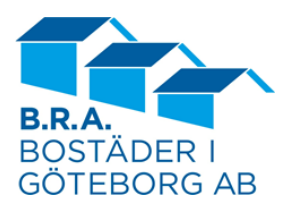

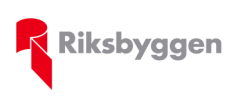

2019-03-20

## Instruktion Bokning av tvättstugor i bokningssystemet Aptus Home

Tvättstugorna bokas i ett elektroniskt bokningssystem från leverantören Aptus. Bokning kan göras på olika sätt:

- Genom att använda någon av de elektroniska bokningstavlorna (skärmarna) i anslutning till tvättstugan. Då använder ni den elektroniska "nyckeln" ("tag") för att identifiera er i systemet.
- Via App "Aptus Home", på smartphone.
- Via "Aptusportal" på Internet.

Bokning via App "Aptus Home":

- Appen "Aptus Home" finns att hämta via Appstore eller Google play beroende på vilken smartphone som är aktuell. Denna skall läggas in på samma sätt som övriga appar läggs in i telefonen. Rekommenderad Appversion: iPhone: Version 1.0.0 (20170601), [iPhone OS från version 9] Android: Version 1.0.0 (20170601): [Android från version 4.4]
- Mata in anslutningsuppgifter: När ni startar appen första gången kommer inställningssidan upp. Mata in ert användarnamn som i ert fall är fastighet och lägenhetsnummer enligt följande mall: ABDC-xyz, där ABCD = Fastighetsnummer och xyz = ert lägenhetsnummer. Mata in ert lösenord som ni fått från Förvaltaren. Mata sedan in URL till Aptusportalen, i ert fall: https://brabogbg.aptustotal.se/aptusportal
- Efter första inloggningen skall ni byta lösenordet till ett eget (unikt) lösenord. Detta görs under menyn "Inställningar".
- När ni loggar på Appen nästa gång, behöver ni bara fylla i ert lösenord (ert användarnamn och URL till portalen är redan ifyllda).

En bra instruktionsfilm hur man bokar tvättider i Aptus Home finns på Youtube:

Sök på Youtube: "Så här bokar du tvättstugan via Aptus Home"

Direktlänk: https://www.youtube.com/watch?v=i8QKeGdg1Q4

På vår hemsida finns även ett dokument med skärmbilder som hjälp (www.brabogbg.se/Hyresgastinfo).

Bokning via "Aptusportal" på Internet:

- Fyll i följande adress (URL) i web-läsaren: https://brabogbg.aptustotal.se/aptusportal
- Mata in ert användarnamn som i ert fall är fastighet och lägenhetsnummer enligt följande mall: ABCD-xyz, där ABCD = Fastighetsnummer och xyz = ert lägenhetsnummer. Mata in ert lösenord som ni fått från Förvaltaren.
- Efter första inloggningen skall ni byta lösenordet till ett eget (unikt) lösenord. Detta görs under menyn "Inställningar".